#### File No.MEPMA-SMID/SHGR/1/2020-SMC-SUSV-MEPMA

# MISSION FOR ELIMINATION OF POVERTY IN MUNICIPAL AREAS MA&UD DEPARTMENT, GOVERNMENT OF TELANGANA

From To

The Mission Director, The Commissioner, GHMC

MEPMA, The Project Directors of MEPMA in the State

Telangana State, Hyderabad.

Roc.No.20019/MEPMA-SMID/RF/2020

Dated: #ApprovedDate#

Sir/Madam,

MEPMA–DAY-NULM-Social Mobilisation and Institution Development (SMID) –

Sub:- Sanitization of SHG records in DAY-NULM MIS – Revolving Fund (RF) to the eligible SHGs through the PAiSA portal - User Manual is furnished for guidance - Regarding.

Ref:- DO No. F-20019/2/2018-UPA-I (9060144) Dt: 06.05.2020 of the Director, Ministry of Housing and Urban Affairs, Govt. of India.

\*\*\*\*

I invite kind attention of the Commissioner, GHMC, Hyderabad and all the Project Directors, MEPMA in the state is invited to the reference cited, the Director, MoHUA, GoI have informed that, they have launched a Portal for Affordable Credit and Interest Subvention Access (PAiSA), in collaboration with the Indian Bank (earlier Allahabad Bank) for online crediting of interest subvention amounts directly to the beneficiaries of the Self Employment Programme (SEP) component of the Deendayal Antyodaya Yojana — National Urban Livelihoods Mission (DAY-NULM), in November 2018. So far, 30 States/UTs and 160 Public and Private Sector Banks including RRBs and Cooperative Banks have on-boarded on the PAiSA portal.

- **2.** Further, the Director, MoHUA, GoI, has informed that, releases of Revolving Fund (RF) to the eligible SHGs will be done through the PAiSA portal only. The States/UTs were required to sanitize SHG records in DAY-NULM MIS latest by 15.05.2020 to avoid any wrong/double payment. The User Manual is attached for guidance and reference.
- **3.** The Director, DAY-NULM, MoHUA, GoI also informed that, eligible SHG data will be transmitted from DAY-NULM MIS to the PAiSA portal and same will be verified by the Banks concerned by 10<sup>th</sup> of each month. Bank accounts found correct by the Banks, will be visible to the ULBs for further verification / approval by 20<sup>th</sup> of each month. After completion of ULB level approval, these accounts will be visible in State/UT login for approving / rejecting payments by 25<sup>th</sup> of each month. Approved RF amount will be credited in beneficiaries account on T+2 (Transaction Date + 2 Days) basis and same will be intimated to the beneficiaries through a SMS. Existing ULB/State level users on PAiSA can process the RF release.
- **4.** I, therefore, request the Commissioner, GHMC and the Project Directors of DPMUs of MEPMA to complete SHG data sanitization as per guidelines of GoI by 15.05.2020 and initiate RF release to the eligible SHGs from the current month through PAiSA portal only.

#ApprovedByName#
#ApprovedByDesignation#

Copy to all the Additional Collectors, Local Bodies, in the state for information and necessary action

Signature valid

Digitally signed by Dr Satyanarayana IAS Date: 2020 05.08 0:34:33 IST Reason. Approve

## **ULB VERIFIER**

ULB Verifier will login using his user name and password home page will display as shown below

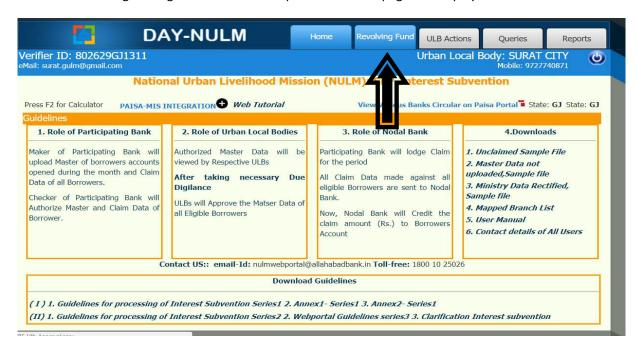

Click on Tab "Revolving fund " Approval page will display as shown below

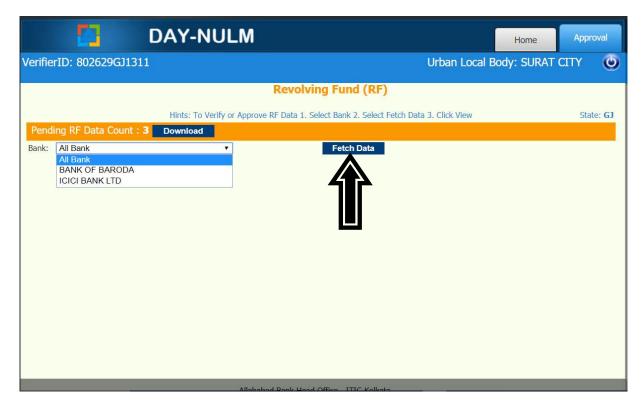

Select bank and fetch data ,page will display as shown below

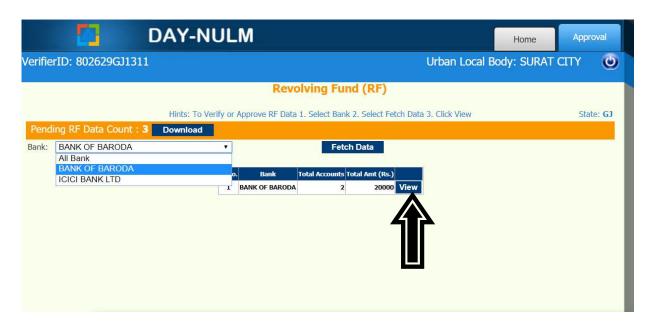

Click on "View", Page will display as shown below

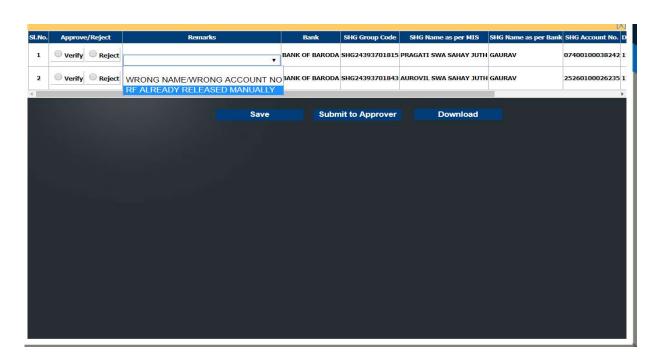

Select **Verifiy** and click on "**Submit to Approver**", in case of **Rejection**, appropriate Remark is mandatory through drop down before click on "**Submit to Approver**".

## **ULB APPROVER**

ULB Approver will login using his user name and password home page will display as shown below

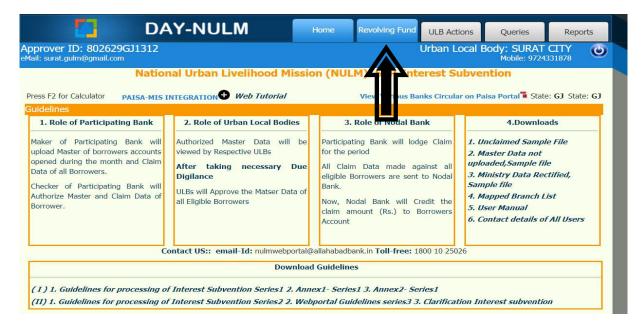

Click on Tab "Revolving fund " Approval page will display as shown below

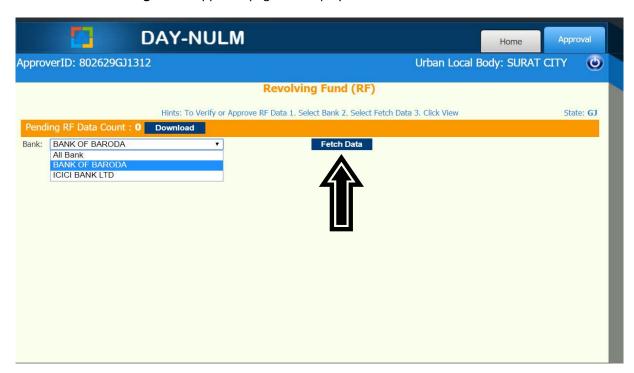

Select bank and "fetch data" after checking all the records, "Approve" the data

#### **BANK MAKER**

Bank maker will login using his user name and password, Home page will shown as below

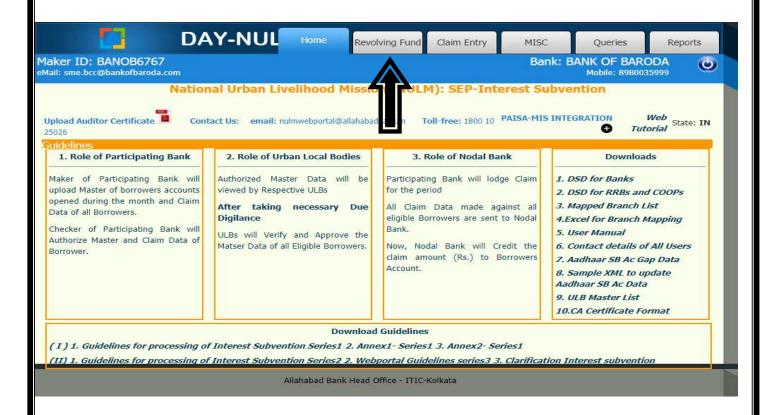

Go to the Revolving Fund Tab given at Home page, Page will shown as below

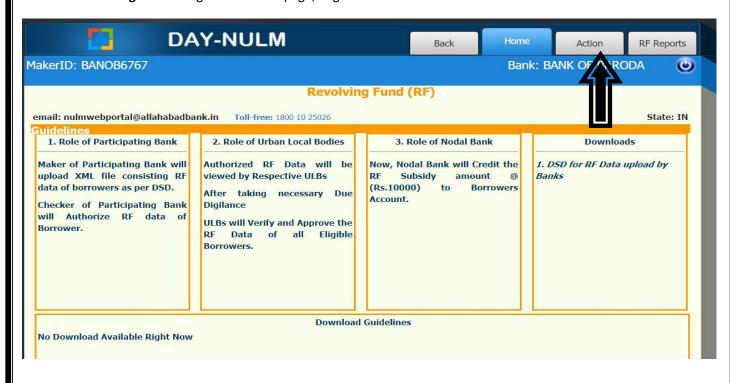

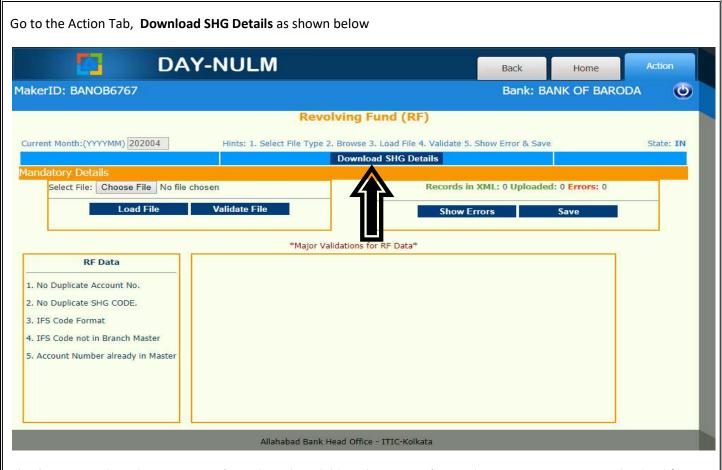

Check SHG Details and prepare XML (Sample xml available at home page) according to account status and upload file as Shown below

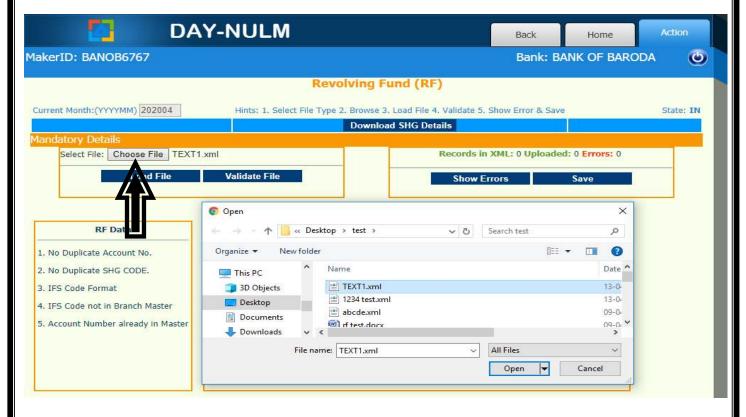

Click on Load file, Popup msg will display as "Uploaded Successful. Now Validate and Save"

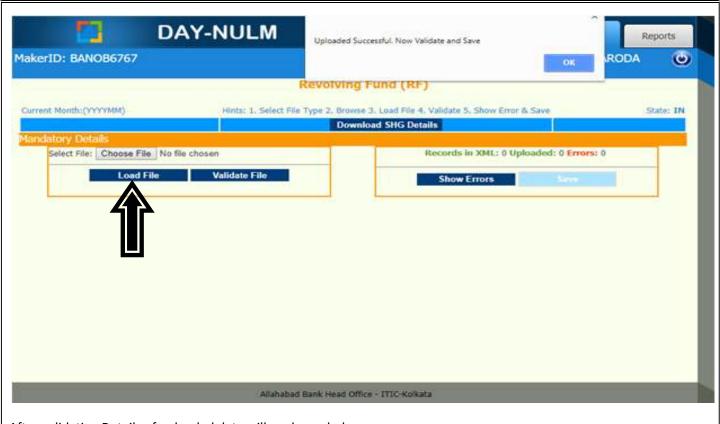

After validating Details of uploaded data will as shown below

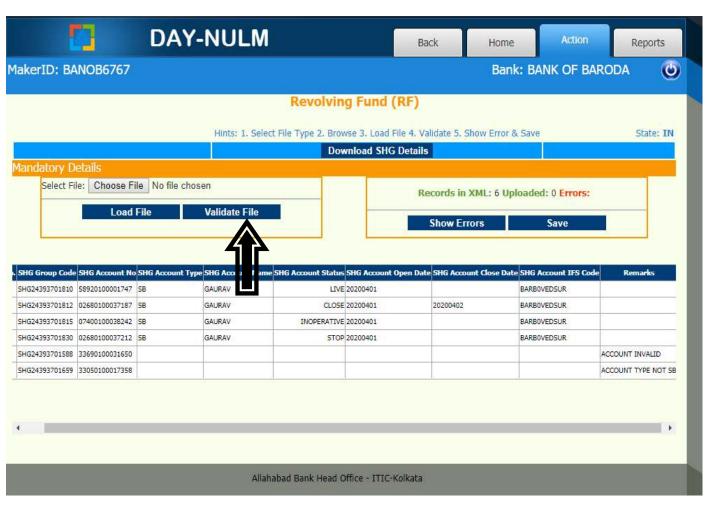

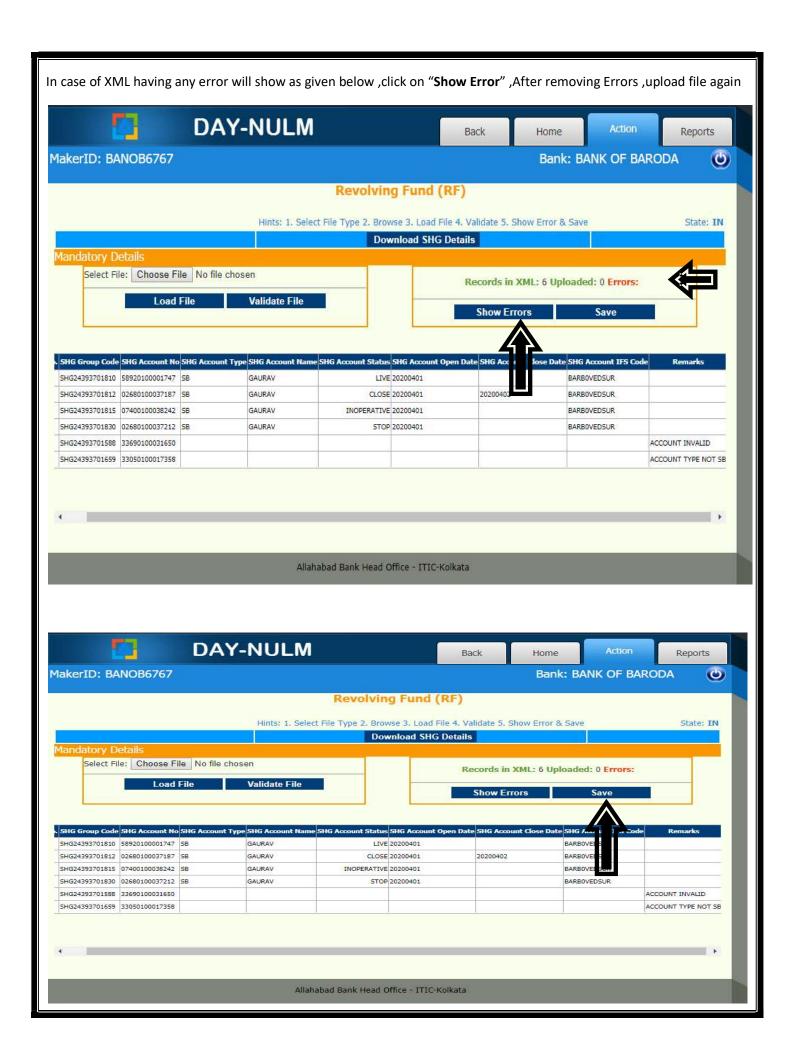

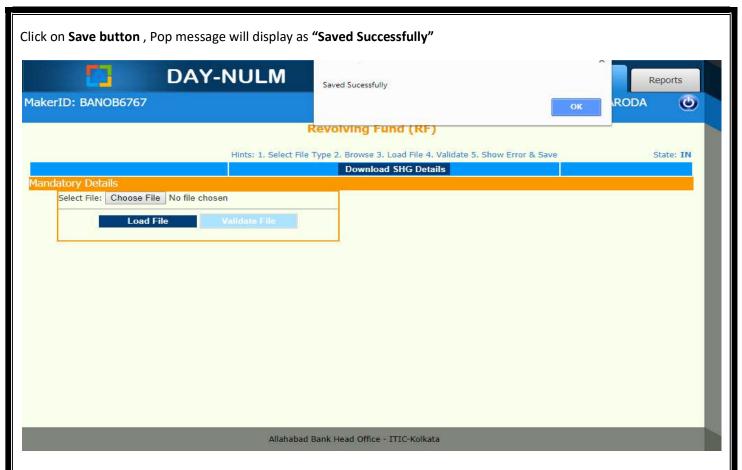

For Revolving Fund Report go the "RF Report "Tab

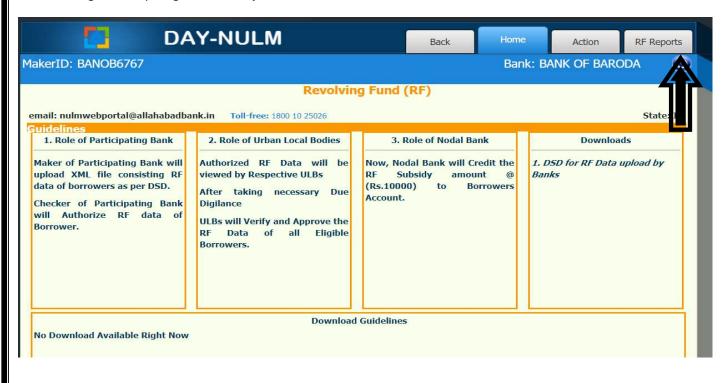

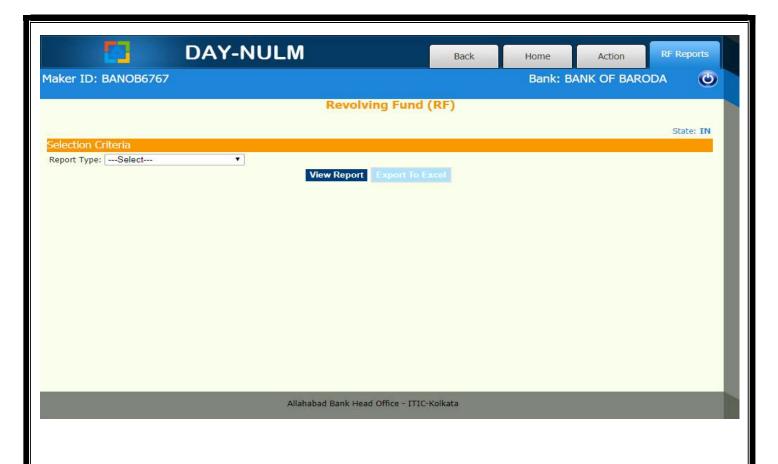

Select Report type "RF Summary Reports" and View Report, report will display here

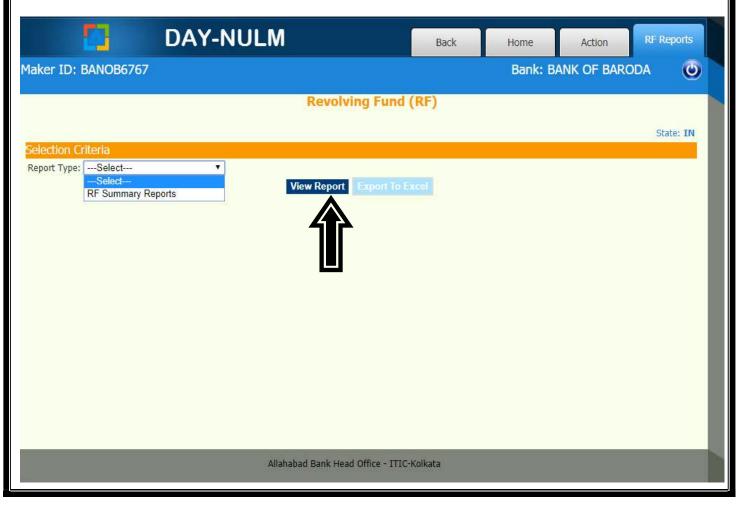

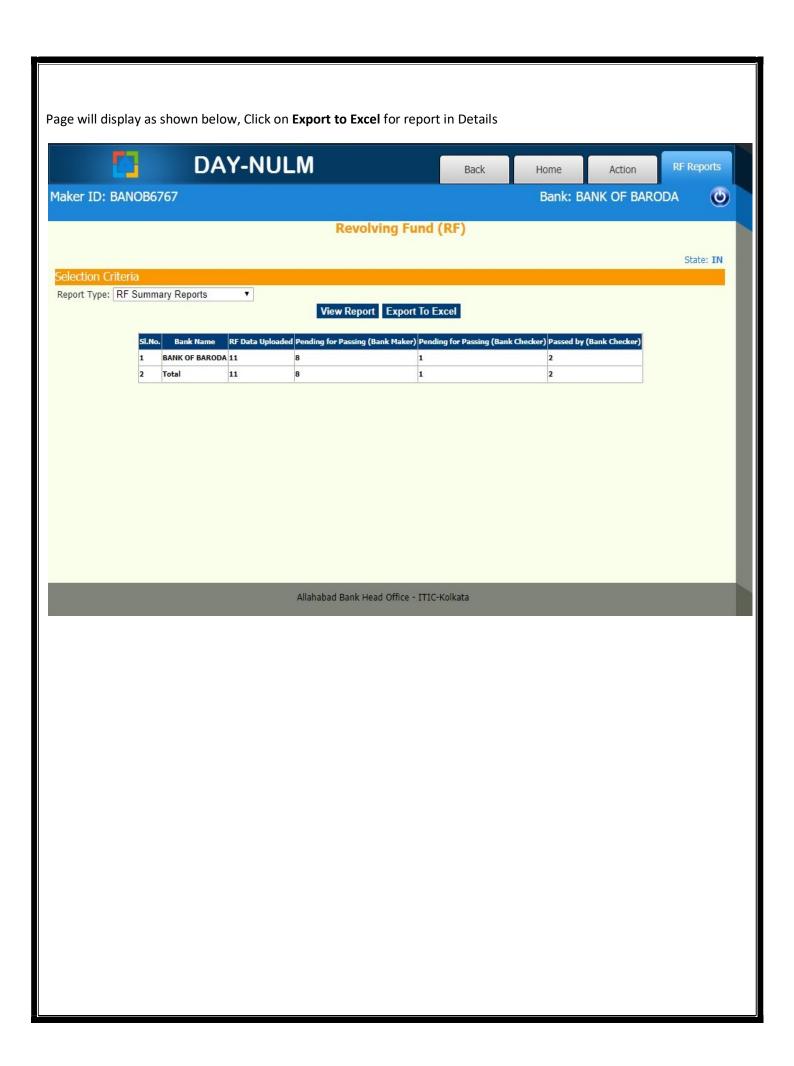

## **BANK CHECKER**

Bank Checker will login using his user name and password, Home page will shown as below

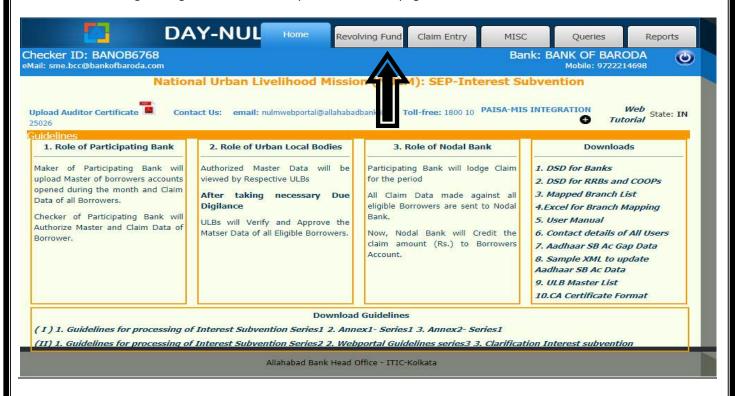

Go to the Revolving Fund Tab given at Home page, Page will shown as below

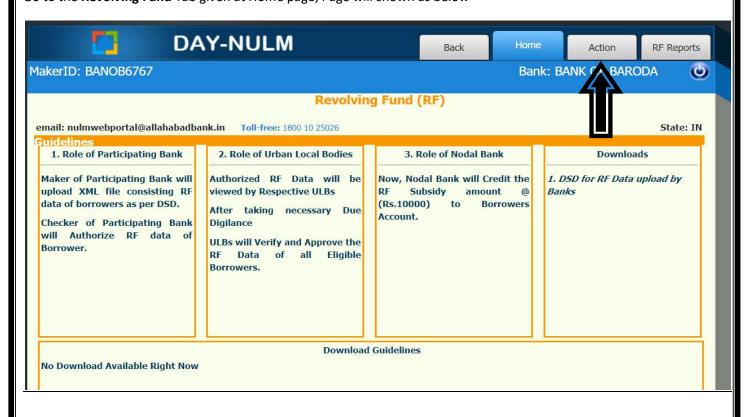

Go to the "Action "Tab, page will shown as below,

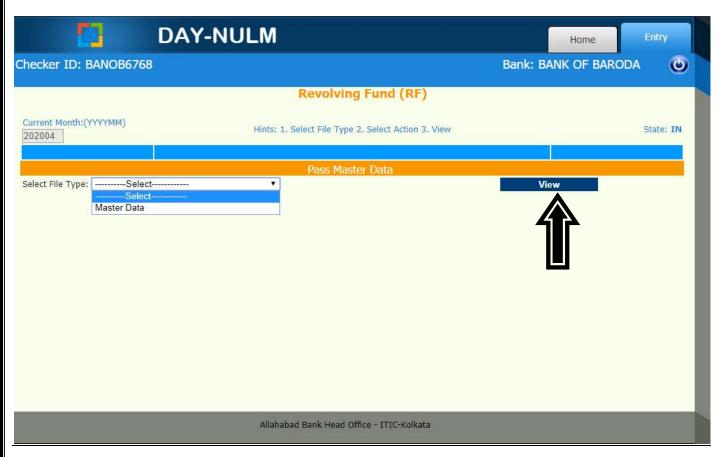

select file type "Master Data" and click on View, Page will display as shown

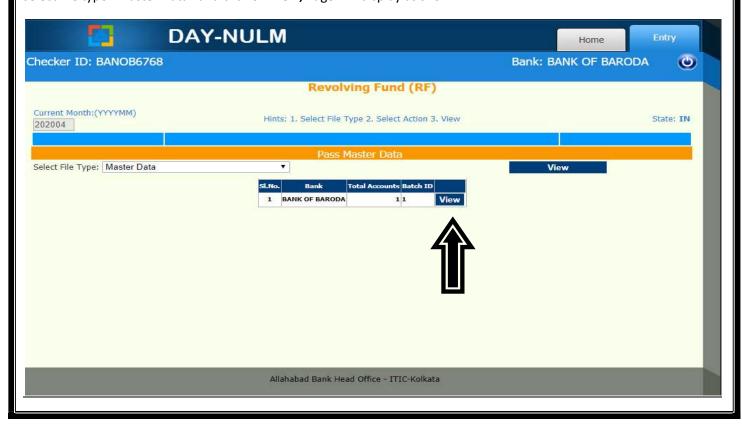

Click on view as shown above , page will display as shown below 1 BANK OF BARODA 202004 SHG24393701830 Surat City Gujarat 02680100037212 01-Apr-2020  $\blacksquare$  This is to certify that account details as per NIC data has been uploaded from CBS system. Pass Reject Allahabad Bank Head Office - ITIC-Kolkata Click on check box and Pass/Reject uploaded Master data, passed data will be submitted to Concerned ULB. \*RF Report is also available in Bank checker, Steps for downloading /View report will same as given in Bank Maker Section in Manual.